## **Lapsevanema kontole sisselogimise protsess:**

## **Kirjuta aadressireale [https://rakvere.ope.ee](https://rakvere.ope.ee/)**

- 1. Klõpsa sisselogimislehel oleval nupul "Ava kasutajakonto" › "esita andmed ja taotle kontot". Avaneb järgmine aken:
- 2. Täida vorm
- 3. Kui administraator sinu taotluse üle vaatab ja heaks kiidab, saad meiliaadressile info sisse logimise kohta.

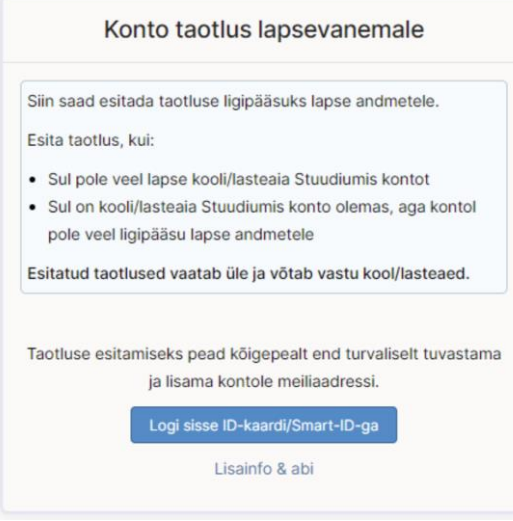

## **Kui oled koolilt saanud info, et lapsevanemate andmed on juba Stuudiumisse sisestatud (ja sisaldavad ka meiliaadressi), saad sisse logida nii:**

- 1. Klõpsa sisselogimislehel lingil "Telli uus salasõna"
- 2. Sisesta oma nimi ja meiliaadress
- 3. Meiliaadressile saadetakse link, millel klõpsates saad sisse logida ja endale salasõna valida.

## **Kui profiilis (õiget) meiliaadressi ei ole, on sisse logimiseks sellised variandid:**

- Kui kool on sisestanud lapsevanemate isikukoodid, saab sisse logida ID-kaardi või Smart-IDga (ja seejärel soovi korral endale sobiva salasõna määrata ja muid profiili andmeid täiendada)
- Kui profiilis pole ka isikukoodi, on sul kaks varianti:
	- 1. Palu oma meiliaadress ja / või isikukood lisada oma lapse mentoril või kooli IT-tugiisikul.
	- 2. Klõpsa sisselogimislehel oleval nupul "Ava kasutajakonto" "Esita andmed ja taotle kontot". Kui administraator on taotluse üle vaadanud ja heaks kiitnud, saad meiliaadressile info sisse logimise kohta.